### **Activation and Startup Time**

When the flow meter is activated, the startup process will begin, indicated by a white screen. After about 20 seconds, the loading animation will begin, followed by the company logo. Startup time typically takes 25-30 seconds after activation, at which time the default measurement screen will appear (see **Fig. 1** below)

### **Default Screen**

The default screen of the flow meter is divided into four distinct display areas: flow, temperature, atmospheric pressure, and back pressure. Each of these is separated into their own colored box for easy distinction. At the top right of the screen is a gear icon, which, when pressed, will bring the user into the settings screen (Fig. 2) .

| <b>Mass Flow Rate</b> |                            |  |
|-----------------------|----------------------------|--|
| q/min<br>70.34<br>Air |                            |  |
|                       | Back Pressure 8699.1 mm Hg |  |
| Atm. Pressure         | 7353.8 millibar abs        |  |
| Temperature           | 68.2 °C                    |  |

**Fig. 1**  Default screen

| Atmospheric<br>Pressure |
|-------------------------|
|                         |
|                         |
|                         |
|                         |
|                         |

Settings Screen

### **Changing Settings**

There are two main methods for changing a setting of any given measurement. The first method is broken down into these steps:

- 1. Tap the gear icon in the top right of the default screen to enter the settings menu
- 2. Tap the corresponding name or icon of the setting you wish to change
- 3. Select any necessary settings in the appropriate submenu
- 4. Tap "Save" or "Cancel" to return to the settings menu
- 5. Tap "Back" or the arrow icon on the top right of the settings menu to return to the default screen

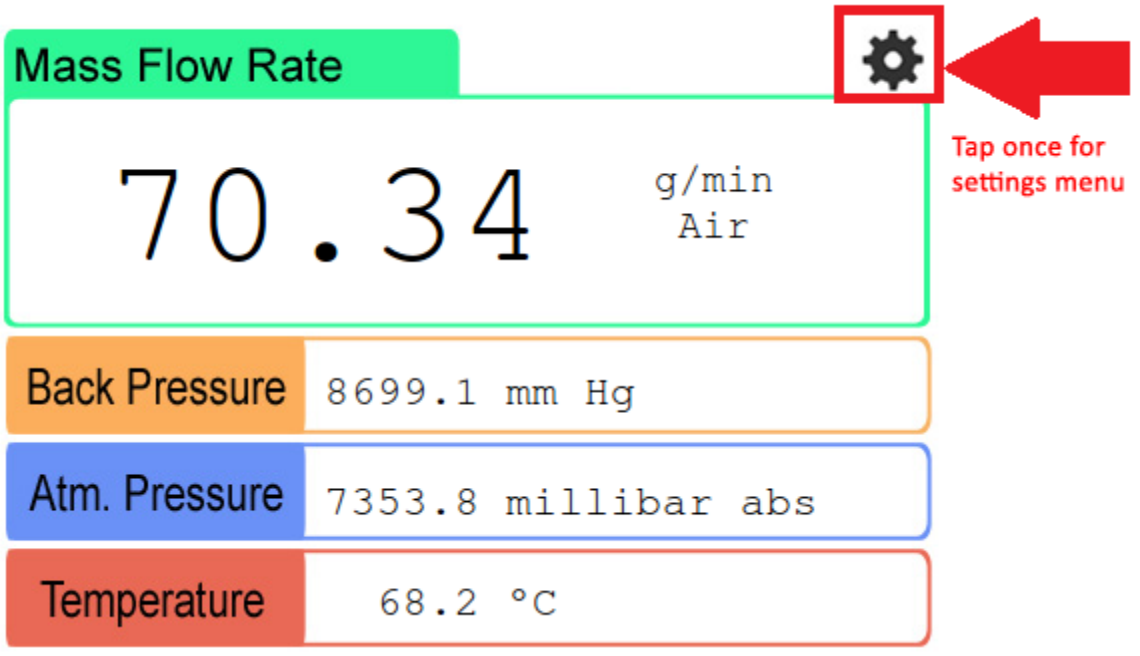

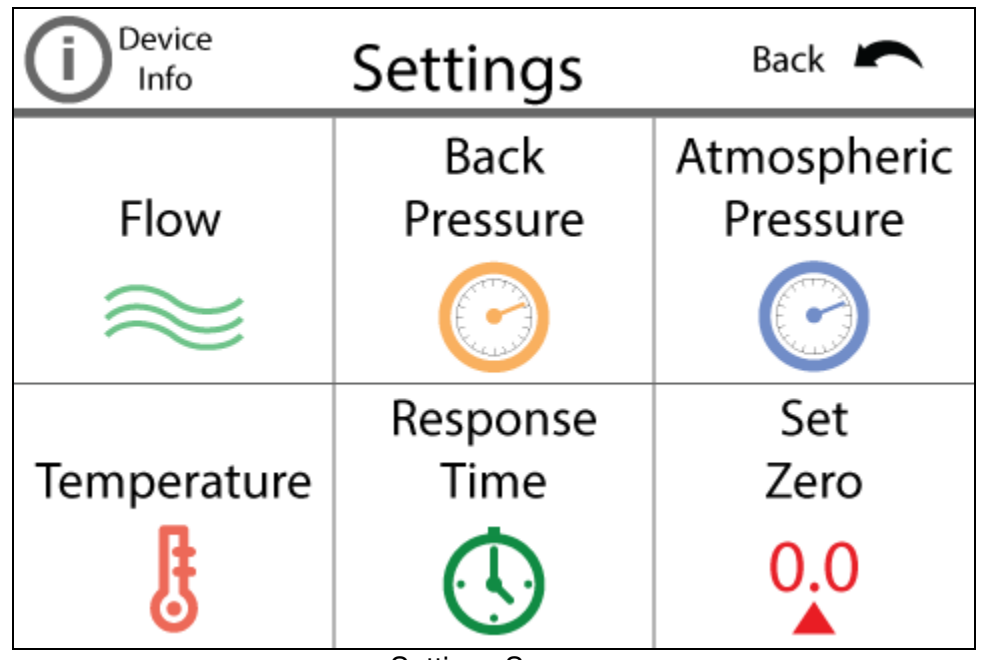

Settings Screen

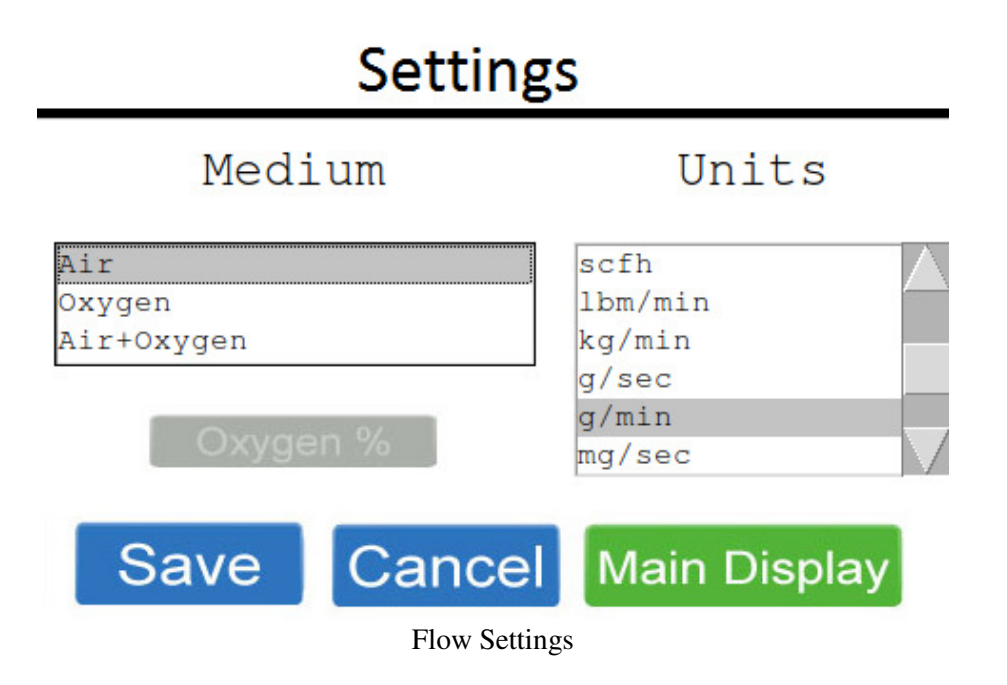

Alternatively, the settings for a single measurement can be adjusted as follows:

- 1. For 2 seconds, tap and hold down anywhere in the box of the measurement you wish to change
- 2. When the settings screen for that measurement appears, make the desired changes to the setting
- 3. Tap "Save" or "Cancel" to return to the default screen

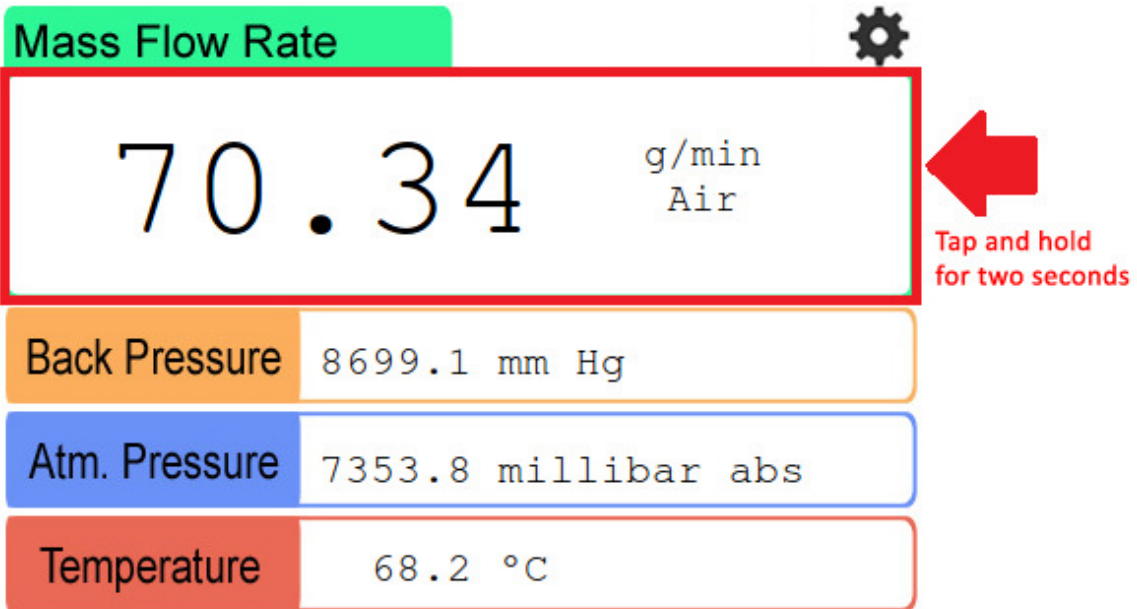

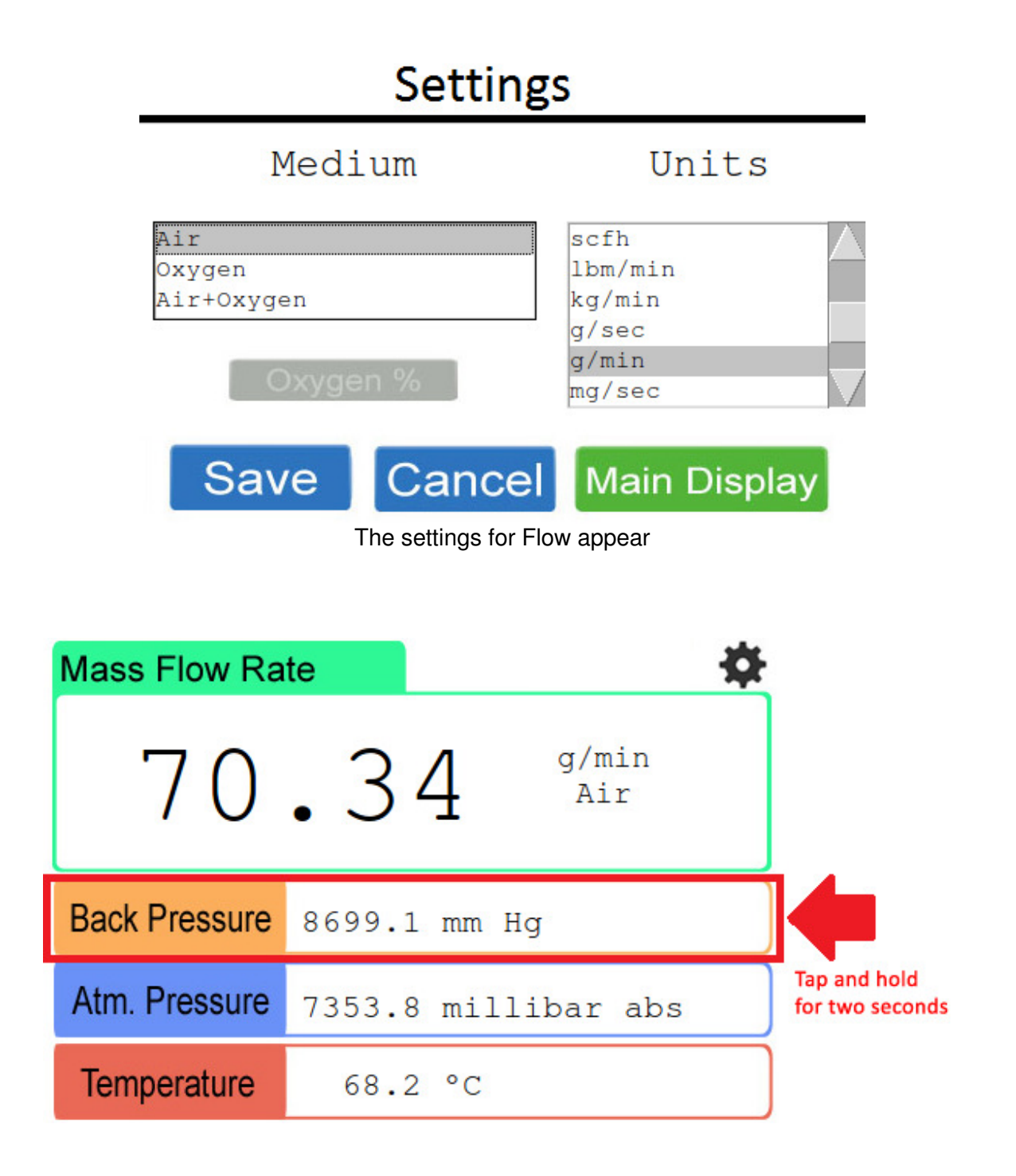

# **Settings**

## Back Pressure

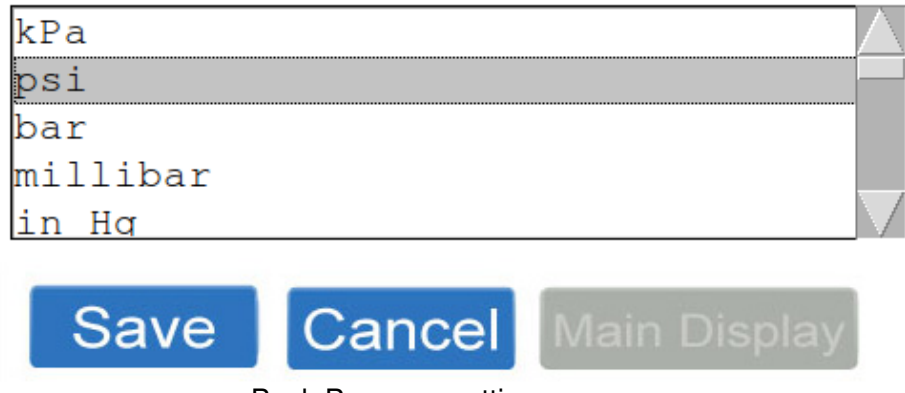

Back Pressure setting appears

### **Main Display setting**

One setting that all four measurements share is the "Main Display" setting, located in the bottom right of each setting screen next to the "Cancel" button. When highlighted green, this indicates that the selected measurement will be at the top of the default display, taking up the most amount of space (it will become the "main display"). An example of changing between using Flow as the main display and Atmospheric Pressure is seen below.

| <b>Mass Flow Rate</b> |                            |  |
|-----------------------|----------------------------|--|
| g/min<br>70.34<br>Air |                            |  |
|                       | Back Pressure 8699.1 mm Hg |  |
| Atm. Pressure         | 7353.8 millibar abs        |  |
| Temperature           | 68.2 °C                    |  |

Flow selected as main display

| <b>Atmospheric Pressure</b> |                    |  |
|-----------------------------|--------------------|--|
| millibar<br>689.3<br>abs    |                    |  |
| <b>Back Pressure</b>        | 104.9 mm Hg        |  |
| <b>Flow Rate</b>            | $116.67$ g/min Air |  |
| Temperature                 | 48.4 °C            |  |

Atmospheric Pressure selected as main display

### **Air + Oxygen specific setting**

There is a specific setting when the "Air  $+$  Oxygen" medium is selected that is only selectable with this medium called "Oxygen %" -- this option will be grayed out when any other medium is selected.

This setting specifies what percentage of oxygen makes up the specific air + oxygen mixture. Valid oxygen percentages are 22% to 99% (21% or 100% would simply require selecting the "Air" or "Oxygen" mediums, specifically) and is selected by tapping the corresponding  $+1$ ,  $+10$ ,  $-1$ , or  $-10$  buttons. The  $+10$  and  $-$ 10 buttons will not work if the resulting value is higher than 99% or lower than 1%, and so the +1 or -1 buttons must be used in these cases.

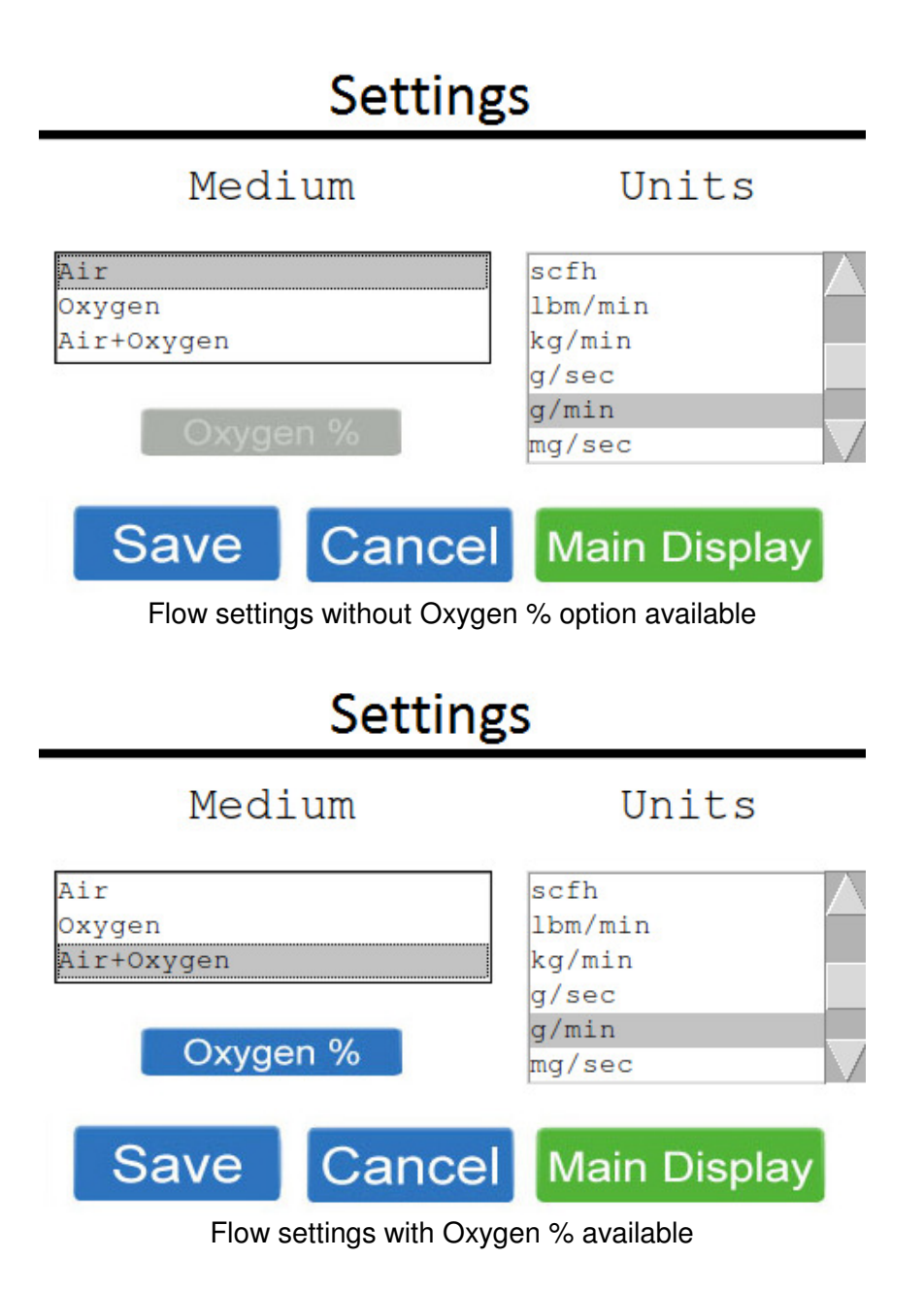

# **Settings**

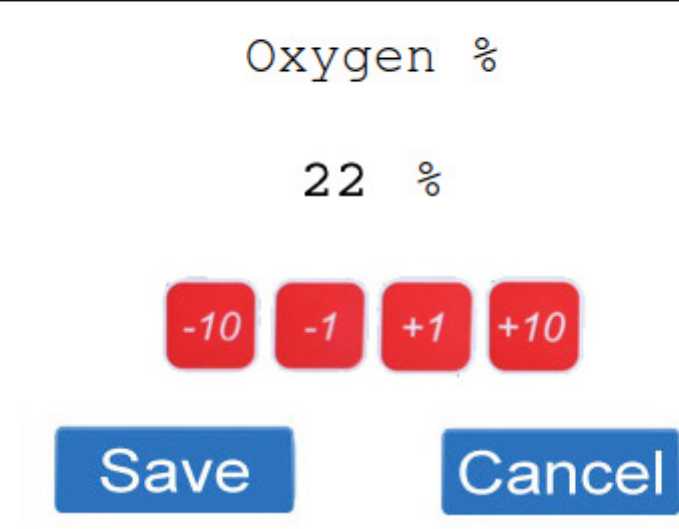

Oxygen % adjustment setting

#### **Resetting Zero**

The zero can be manually reset with flows displayed between -0.3 to 0.3 liters/min. This reset is active while the unit remains on. To remove the current zero setting, the unit can be deactivated and reactivated to the factory default.

#### **Note that this functionality will only be available if Flow Rate is set as the "Main Display" measurement (see Main Display setting section above)**

To Enable the resetting zero functionality:

- 1. Tap the gear icon in the top right of the default screen to enter the settings menu
- 2. Tap the **Set Zero** section
- 3. Tap the check box next to "Enable Re-Zeroing" (see **Fig. 3** below)
- 4. Return to the main screen to manually set the zero

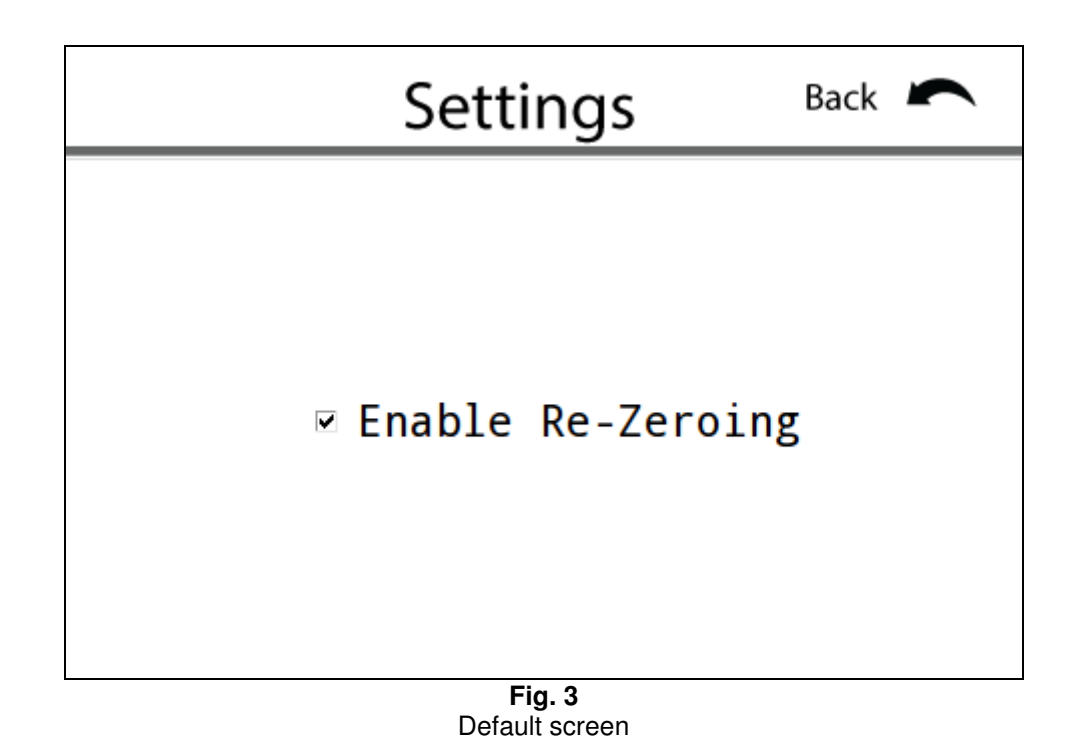

To manually set the zero:

- 1. Tap the "Set Zero" icon at the top of the screen.
- 2. The flow rate numbers will turn red, indicating the zeroing functionality is activated.
- 3. Once the numbers are black, the flow rate should be zeroed.

Repeat the above steps until the flow rate is zero.

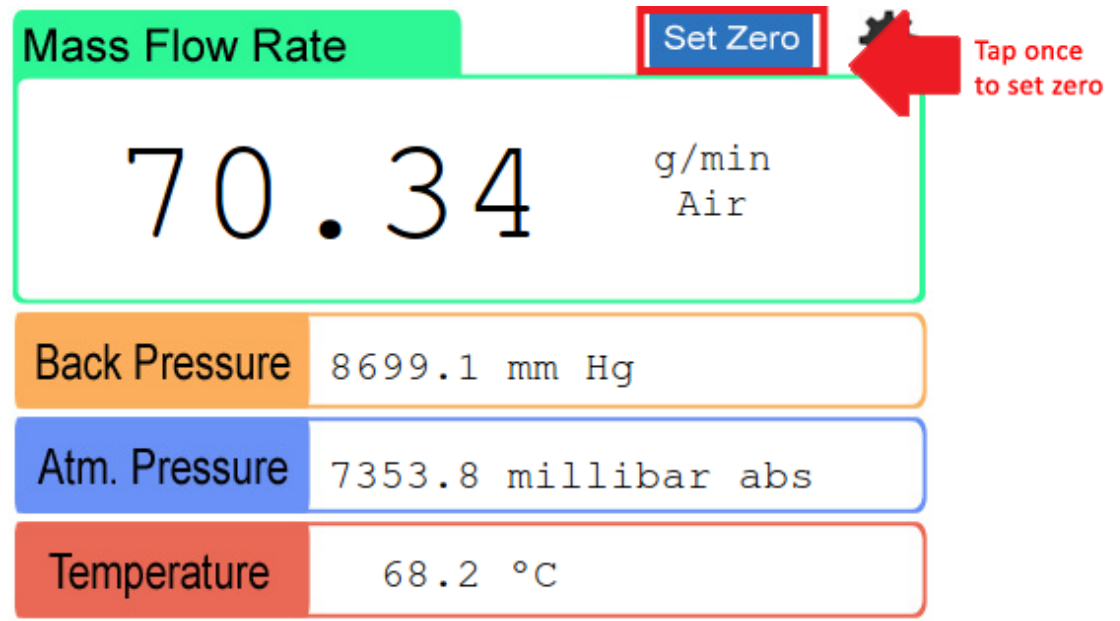